## **Configuring the eduroam Wireless Network in Linux OS Using the Automatic eduroam CAT Application**

Note: The Linux Ubuntu 20.04 LTS (Focal) OS was used for this tutorial. The automatic eduroam CAT application is a Python script and therefore requires the installation of Python 2 or Python 3 in your Linux OS. If you have lower versions of the Linux OS or the NetworkManager application is too old, this automatic application may not work. Then please follow the instructions for manually setting up the eduroam network.

- 1. Connect to the TUNET-guest wireless network.
- 2. Download the eduroam CAT installer: <https://cat.eduroam.org/?idp=996>

When downloading, a pop-up window will appear with nearby university profiles. Select the profile of the Technical University of Košice.

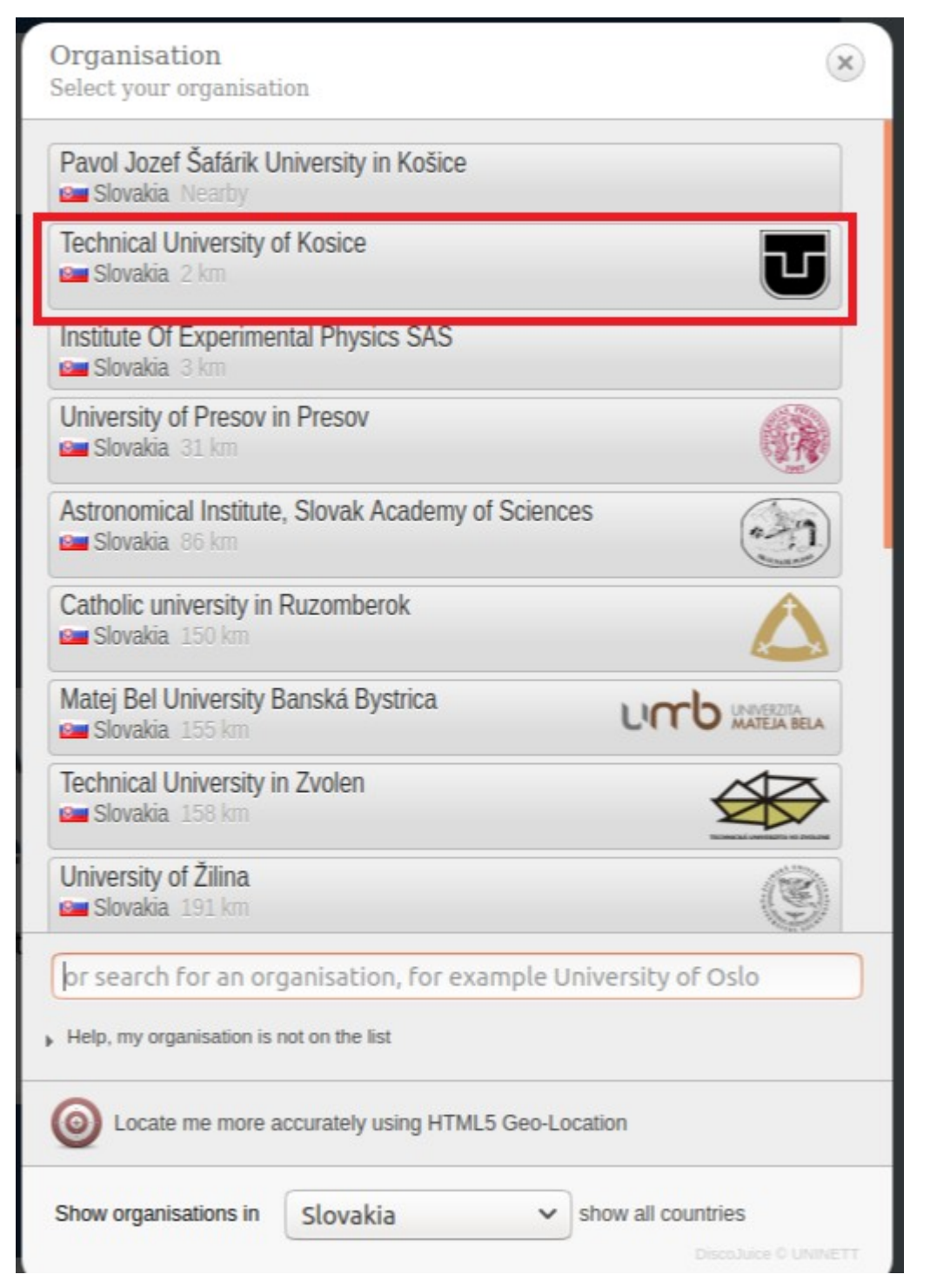

You will see two buttons; 'Download your eduroam installer Linux' and an informative button about how this script works 'i'.

## **Technical University of Kosice**

If you encounter problems, then you can obtain direct assistance from you

WWW: http://uvt.tuke.sk/wps/portal/uv/sluzby/bezdrotove-siete-wifi-na-tuke

email: wifi@helpdesk.tuke.sk

This entry was last updated at: 2020-05-20 10:04:02

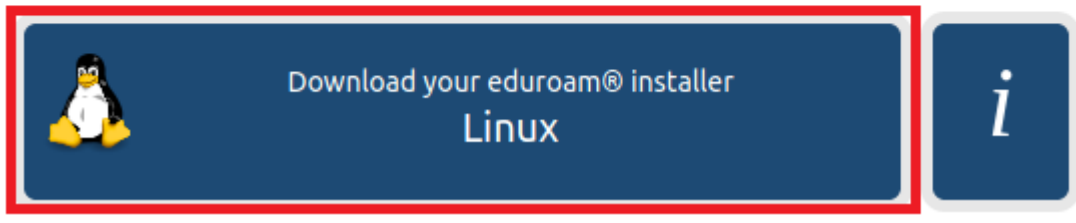

3. Download and save the automatic application.

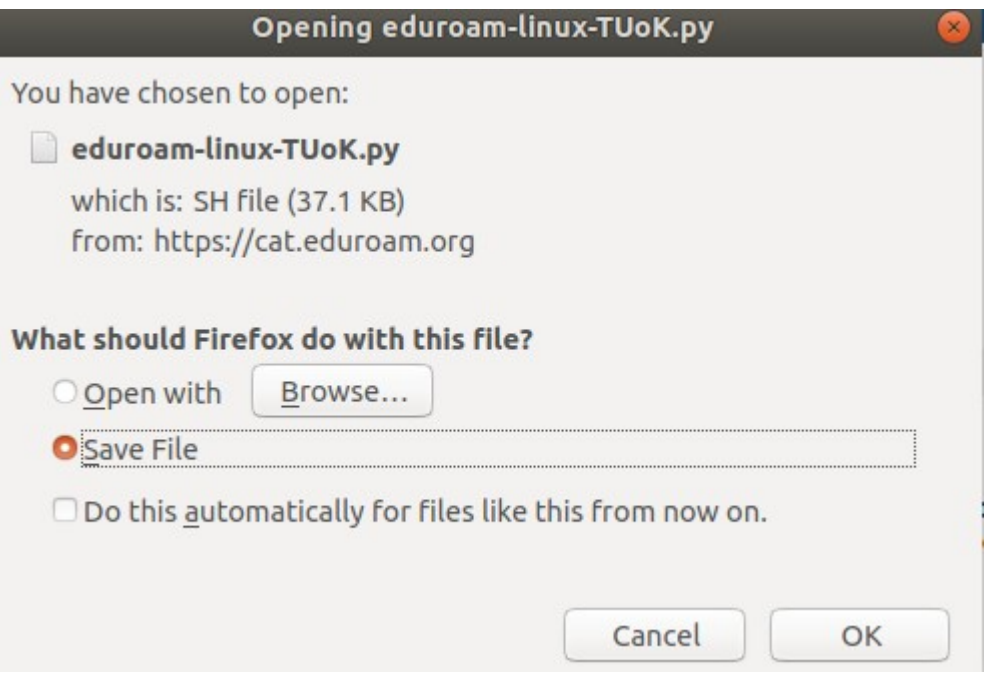

4. Run the installation script with the command:

**python eduroam-linux-TUoK.py**. Confirm that you are a member of the Technical University.

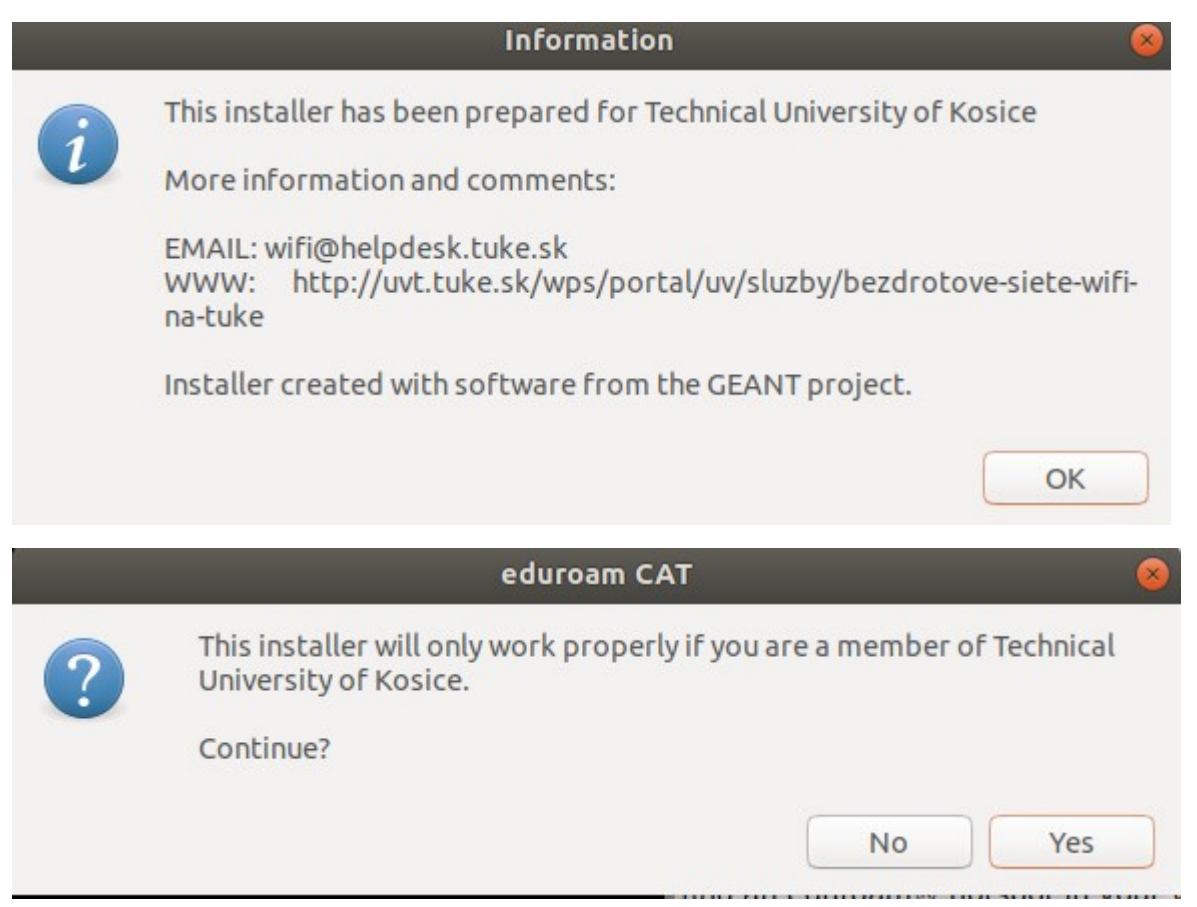

5. Then enter your unique login /userid/ in the form **xy123ab@tuke.sk**

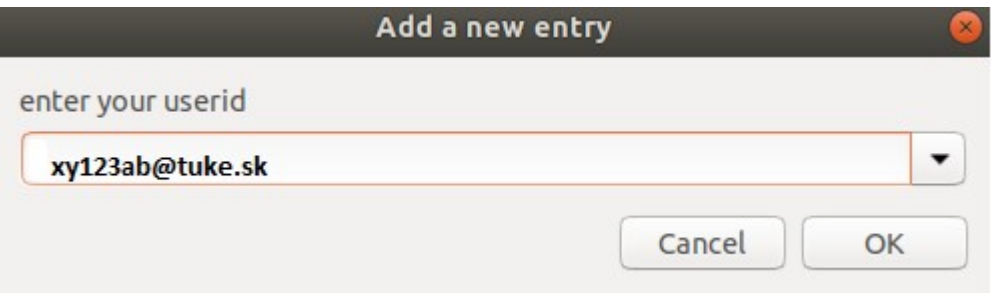

and the WiFi password you previously set on the page:

[https://uvt.tuke.sk/wps/portal/uv/sluzby/bezdrotove-siete-wifi-na-tuke/nastavenie-hesla-pre](https://uvt.tuke.sk/wps/portal/uv/sluzby/bezdrotove-siete-wifi-na-tuke/nastavenie-hesla-pre-wifi-pristup)[wifi-pristup](https://uvt.tuke.sk/wps/portal/uv/sluzby/bezdrotove-siete-wifi-na-tuke/nastavenie-hesla-pre-wifi-pristup)

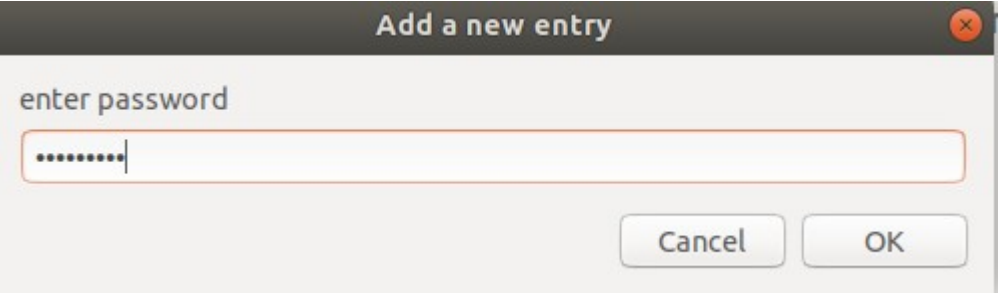

6. Repeat the password again.

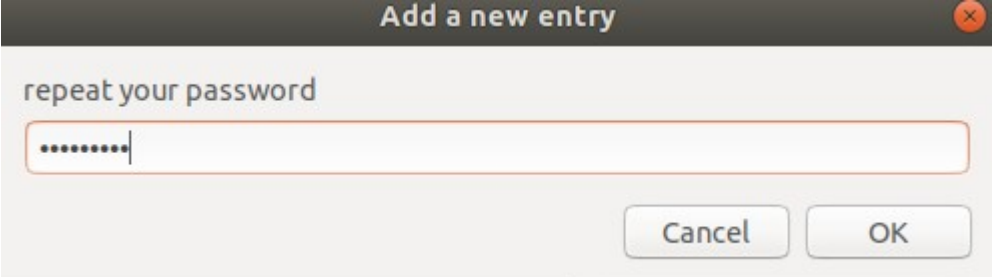

After the successful completion of the installation, you will receive the following information:

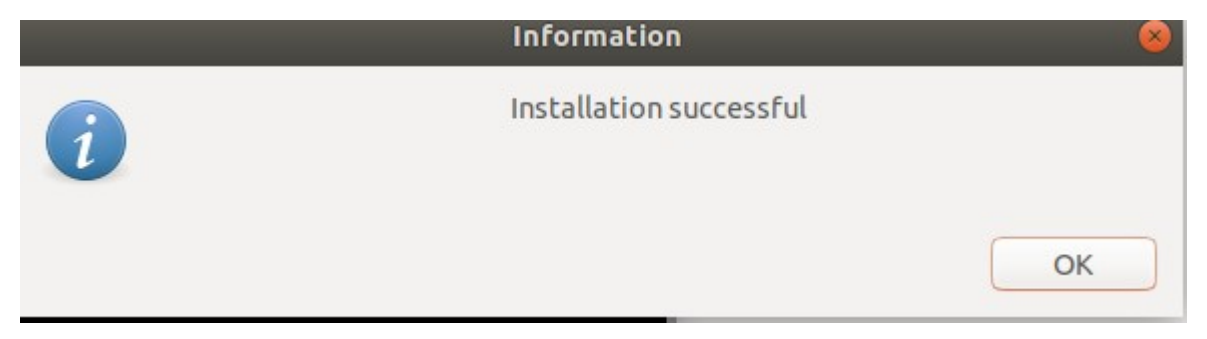

And you can connect by clicking the secure eduroam network.

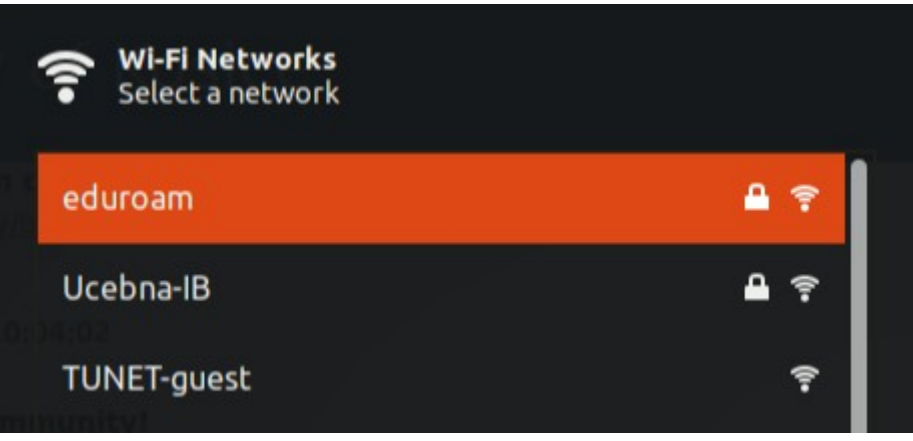

You are connected to eduroam.

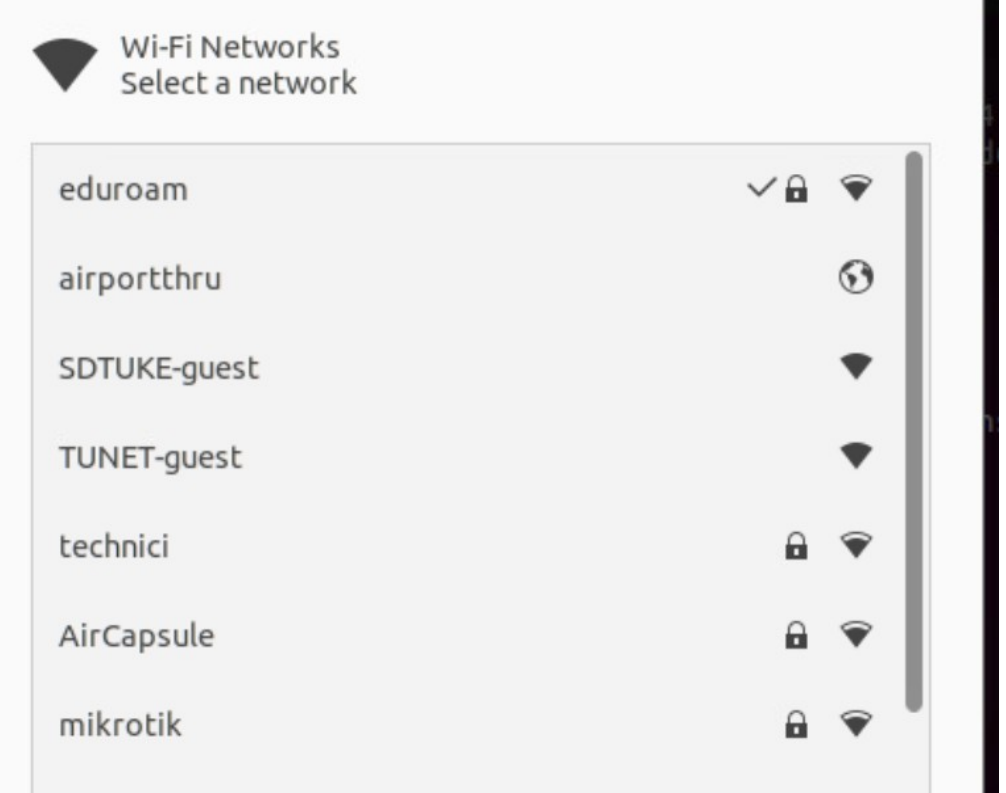

You can verify your network parameters through the eduroam network settings.

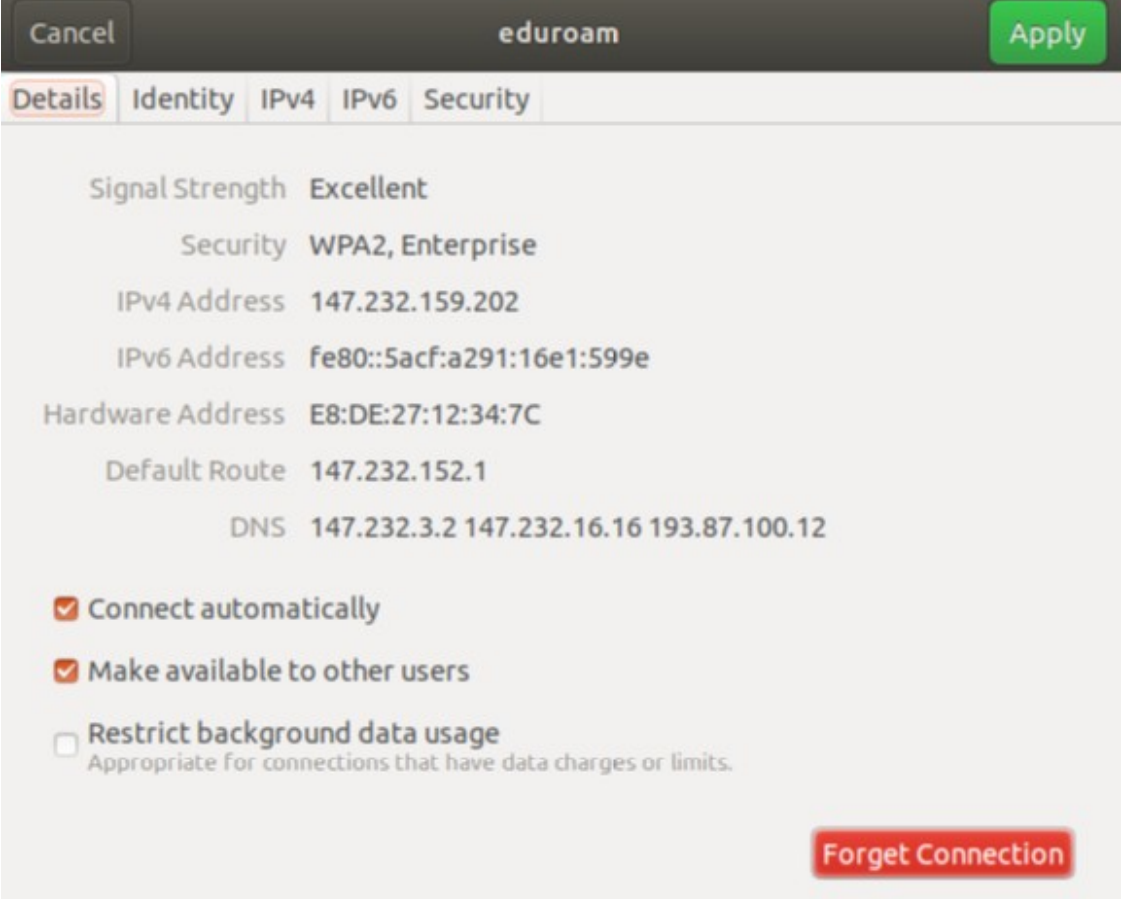